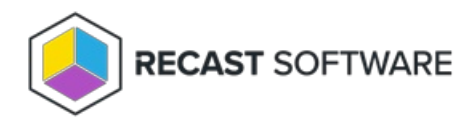

## Remove Permanent Administrator Permissions

Last Modified on 03.17.25

When **Remove current permanent admin permissions** is enabled, Privilege Manager will add the configured users and groups to local Administrators group. All other users and groups will be removed from Administrators group.

By default, Privilege Manager will add built-in Administrator and Temporary Administrator (if configured in Temporary Admin step) to local Administrators group. You can add additional users or groups to Administrators group by clicking **Add Group Rule**

## **Default configuration**

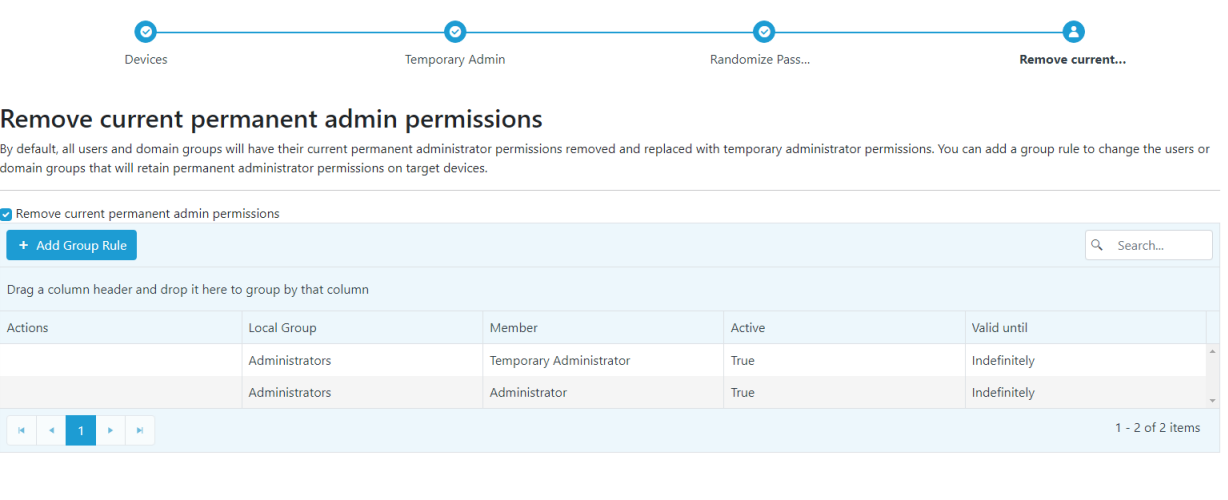

Step 4 of 4

If **Remove current permanent admin permissions** option is unchecked, Privilege Manager won't create any Group Rules during the initial setup.

Previous

**NOTE**: You can also add, remove or edit the policies used by target devices by going to the **Group Rules** page after the initial setup.

Once you've completed the default configuration steps, click **Done**.

Specified devices will receive your configured rules, the Recast Management Server navigation panel will display the **Agents**, **Reports**, and **Configuration** sections in Privilege Manager, and the Target [Groups](http://docs.recastsoftware.com/help/privilege-manager-target-groups) page will open.

Copyright © 2025 Recast Software Inc. All rights reserved.